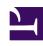

# **GENESYS**

This PDF is generated from authoritative online content, and is provided for convenience only. This PDF cannot be used for legal purposes. For authoritative understanding of what is and is not supported, always use the online content. To copy code samples, always use the online content.

# Workforce Management Web for Supervisors (Classic) Help

Staffing Split Wizard

### Contents

• 1 Splitting multi-site activity staffing

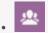

Supervisor

When staffing forecasts, use the wizard to split a multi-site activity's staffing results between its associated activities.

#### **Related documentation:**

A multi-site activity (virtual activity set) has one or more associated activities (existing activities). After building calculated and required staffing for a multi-site activity, you can then use this wizard to split the result between associated activities.

#### Tip

The Staffing Split Wizard is available only within a Forecast Scenario. You must add multi-site activities to the forecast scenario for them to be available in the wizard for splitting.

## Splitting multi-site activity staffing

To use the Staffing Split Wizard:

- 1. In a currently-open forecast scenario, select a multi-site activity with already-built staffing values.
- 2. On the Forecast Scenario Staffing View toolbar, click Split.

  The first of the Staffing Split Wizard's three screens, Select Multi-site Activities, opens.
- 3. Select the check boxes next to the multi-site activities that have staffing values you want to be split between associated activities.
  - You can select several multi-site activities within the same business unit.
- 4. Select **Use AHT Forecast** if you want WFM Web to consider average handling time forecasts when performing the split and then, click **Next**.
  - The wizard's second screen, Select Activities within Multi-site Activity, opens.
- 5. At the bottom of the pane, enable (enter a check mark) in the **Split Required Also** check box, if you want required staffing to also be split.
- 6. Select the local (target) activities into which you want to split the multi-site activities and then, click
  - The wizard's third screen, Specify budgeting data, opens. The top half of the screen displays

#### a table with a row for each site in the forecast. Each site row contains these columns

- Site
- Activity
- Hours (corresponds to the **Paid Hrs/Day** text box below the table)
- Wage (corresponds to the **Hourly Wage** text box below the table)
- 7. To change an individual value, click a number inside an **Hours** or **Wage** cell of the table, and type a new value.
- 8. To change all values in a column of the table at once, click inside the corresponding text box below the table, and then click **Set All**.
  - You can change one, some, or all fields. See the Staffing Build Wizard topic for definitions.
- 9. Click **Finish**.
  - WFM Web displays a Progress dialog while it splits the activities.
- 10. Optionally, click **Cancel** in this dialog if you want to cancel the split. **After splitting the activities, WFM Web returns to the Staffing View.**